### **Universidade de São Paulo Faculdade de Filosofia, Letras e Ciências Humanas Departamento de Geografia Disciplina FLG 0591 – Estágio Supervisionado em Climatologia Prof. Emerson Galvani, Nádia G. B. de Lima e Jakeline Baratto**

**Parte 1 -** Como adicionar as coordenadas obtidas por GPS no QGIS

**Parte 2 -** Mapeamento de atributos climáticos a partir de imagem SRTM no QGIS

## **PARTE 1 - Como adicionar as coordenadas obtidas por GPS no QGIS**

Neste roteiro aprenderemos como transferir as coordenadas obtidas em campo com o GPS para nosso mapa elaborado no QGis. Para isso você precisará de um arquivo excel onde conste os pontos obtidos em campo com todos os cabeçalhos preenchidos.

No excel, como estamos trabalhando com coordenadas métricas (UTM), temos duas colunas, a coord leste e coord norte. Se as suas coordenadas forem geográficas, as colunas serão nomeadas, sucessivamente, como latitude e longitude.

Importante: Salve seu arquivo com extensão ".csv" (texto).

OBS.: Não coloque nenhum outro dado dentro de sua tabela, pois o QGis pode ter dificuldade ou mesmo dar erro.

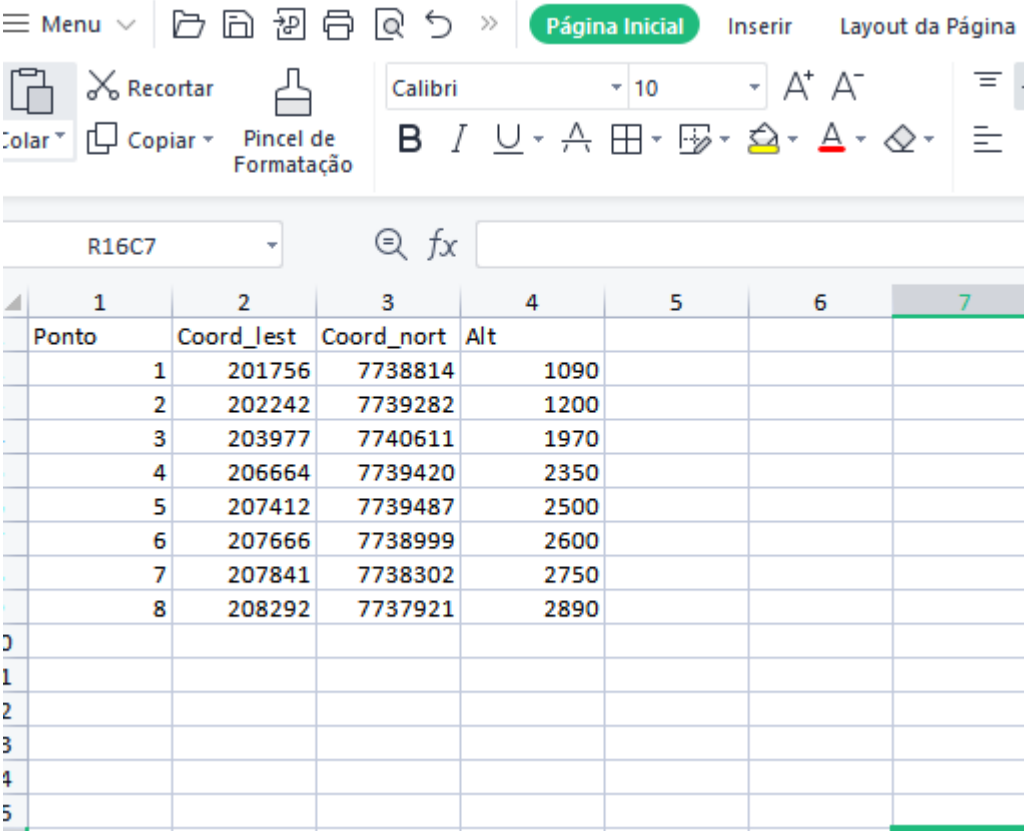

No QGis abra seu mapa do mapa feito para adiantar e usar o layout já montado.

Vá no ícone do "*Gerenciador de Fontes de dados livres"* e abra seu arquivo de pontos (.csv).

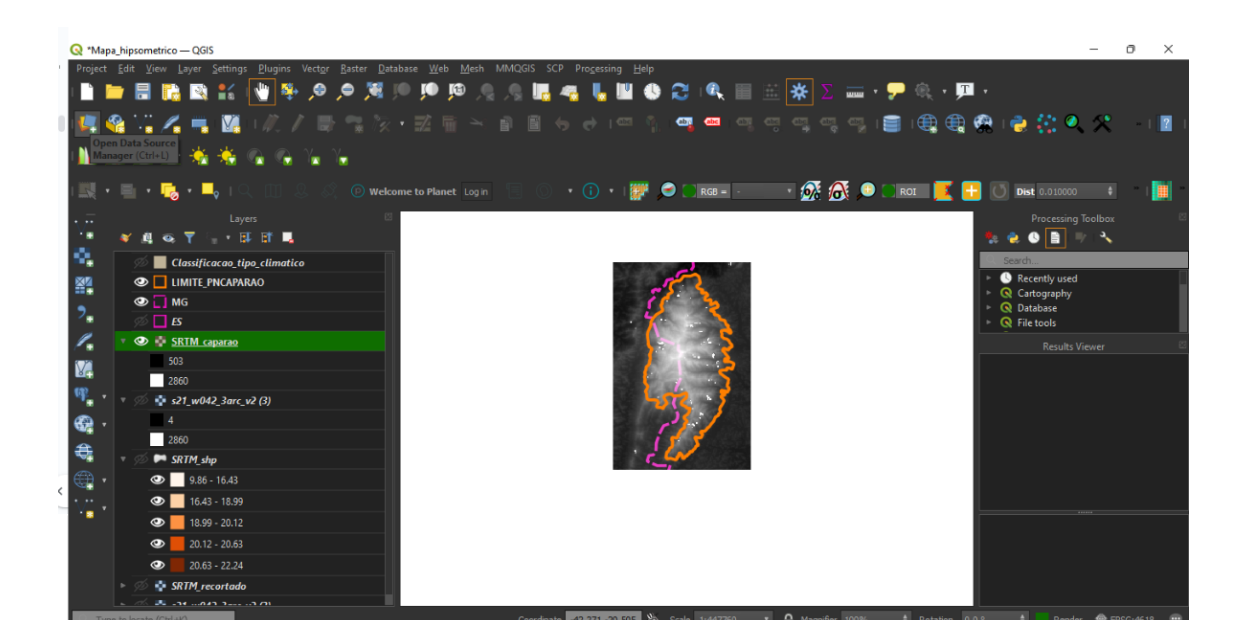

Em "Formato de Arquivo" selecione a opção "*Delimitadores Personalizados".* Manter a Tabulação e Ponto e Vírgula.

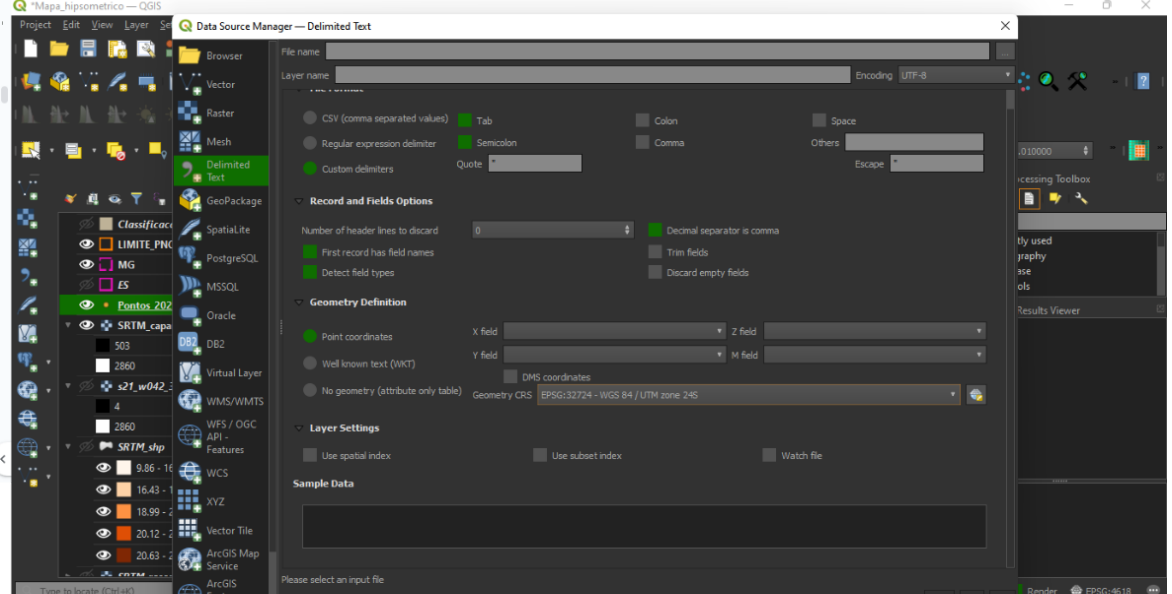

Em "Opções de Gravação e Campos" selecionar *"Primeiro Registro tem nomes de campos"*, pois essa coluna é o nome do campo, e não uma coordenada.

OBS.: Se estiver usando as coordenadas geográficas clicar em *"Separador decimal é a vírgula".*

Em "Definição de Geometria" deixar assinalado a opção *"Coordenadas de ponto".* Em "Campo X" selecionar a opção relativa a coluna de *coord\_leste (Y),* e em "Campo Y" selecionar a opção da *coord\_norte (X).* Em "Definição de Geometria" insira o sistema de coordenadas adotado pela sua imagem (EPSG 32724 WGS84 / UTM zona 24S), o mesmo de todo o projeto.

OBS.: Se estiver usando as coordenadas geográficas, clicar em Coordenadas GMS, e nos Campos X e Y, selecionar *latitude* e *longitude.*

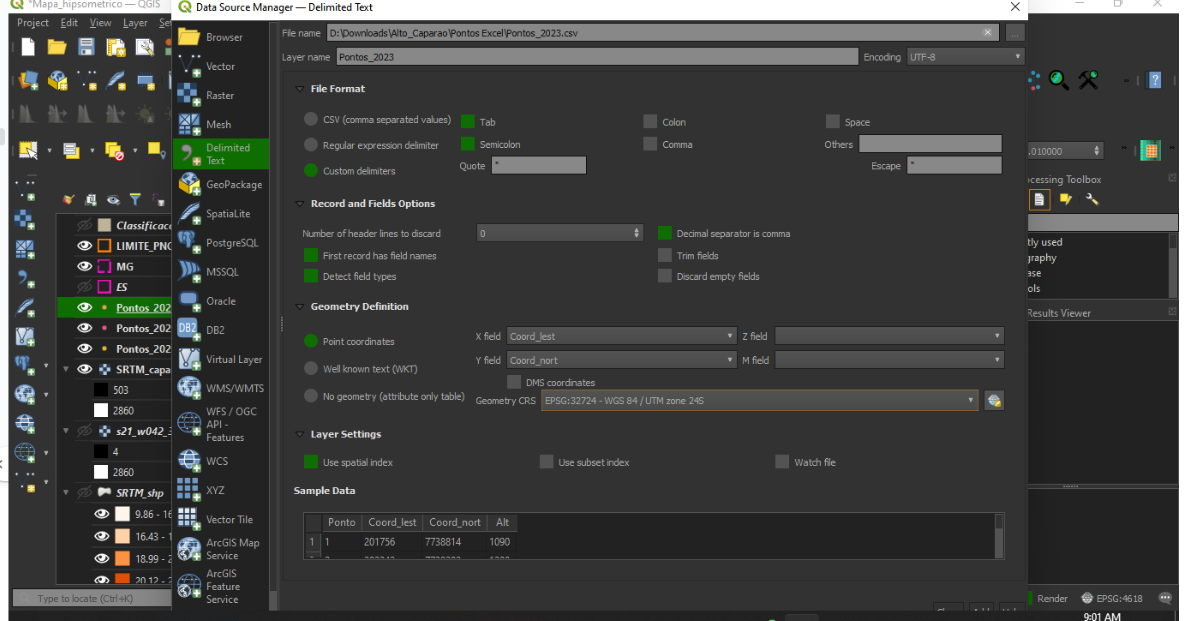

Em "Configurações de Camada" clicar em *"Usar índice espacial".*

#### PRONTO!

Seus pontos estão inseridos no mapa do QGis.

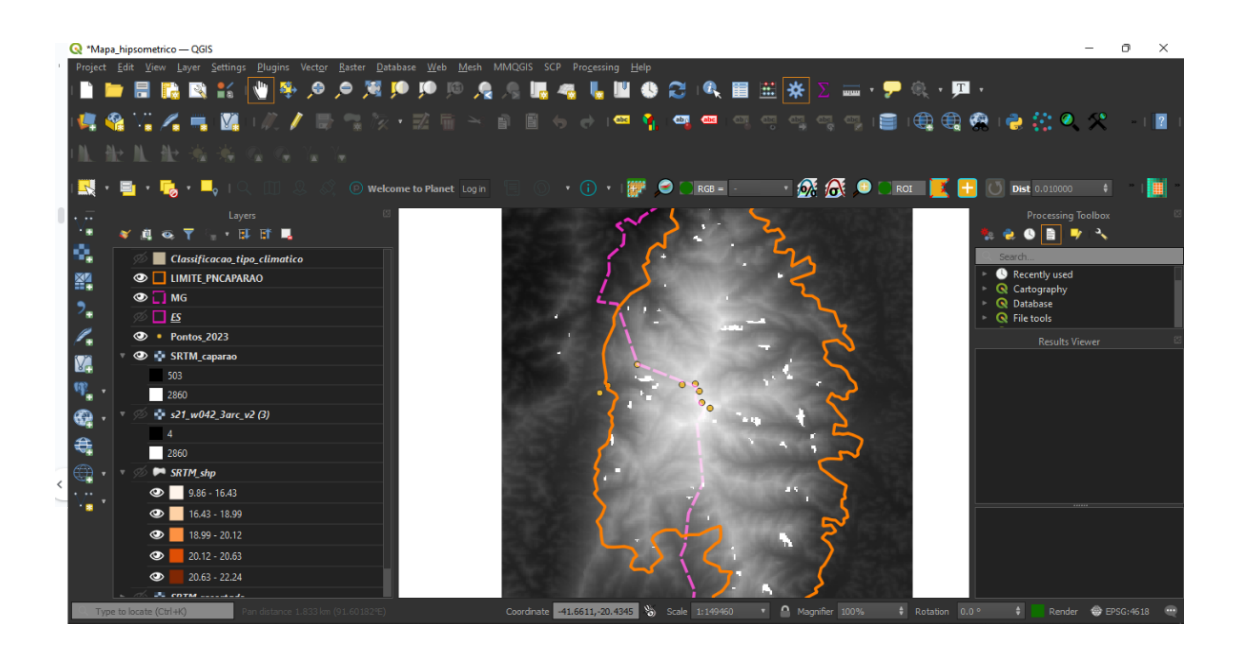

# **PARTE 3 - Mapeamento de atributos climáticos a partir de imagem SRTM no QGIS**

#### **Mapeamento de atributos climáticos a partir de imagem SRTM.**

Primeiramente, abra o QGis. Em seguida, procure a pasta onde foi salva a imagem SRTM em *"Adicionar camada"* e abra na área de trabalho do QGis.

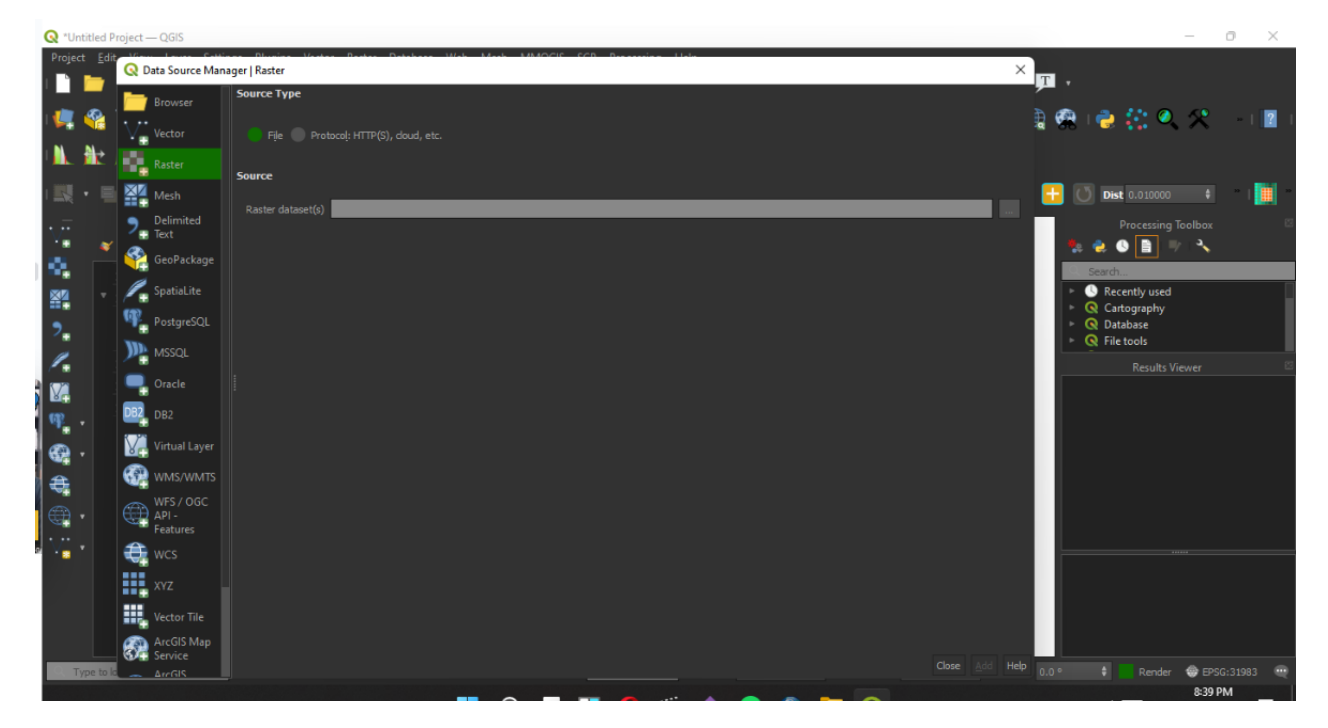

A imagem SRTM será adicionada a área de trabalho.

Em seguida, clique no ícone *Raster*, conforme exemplo abaixo.

Na lista que se abrirá, clique em "*Extrair"*, em seguida expanda a opção "*Recortar raster pela extensão"*.

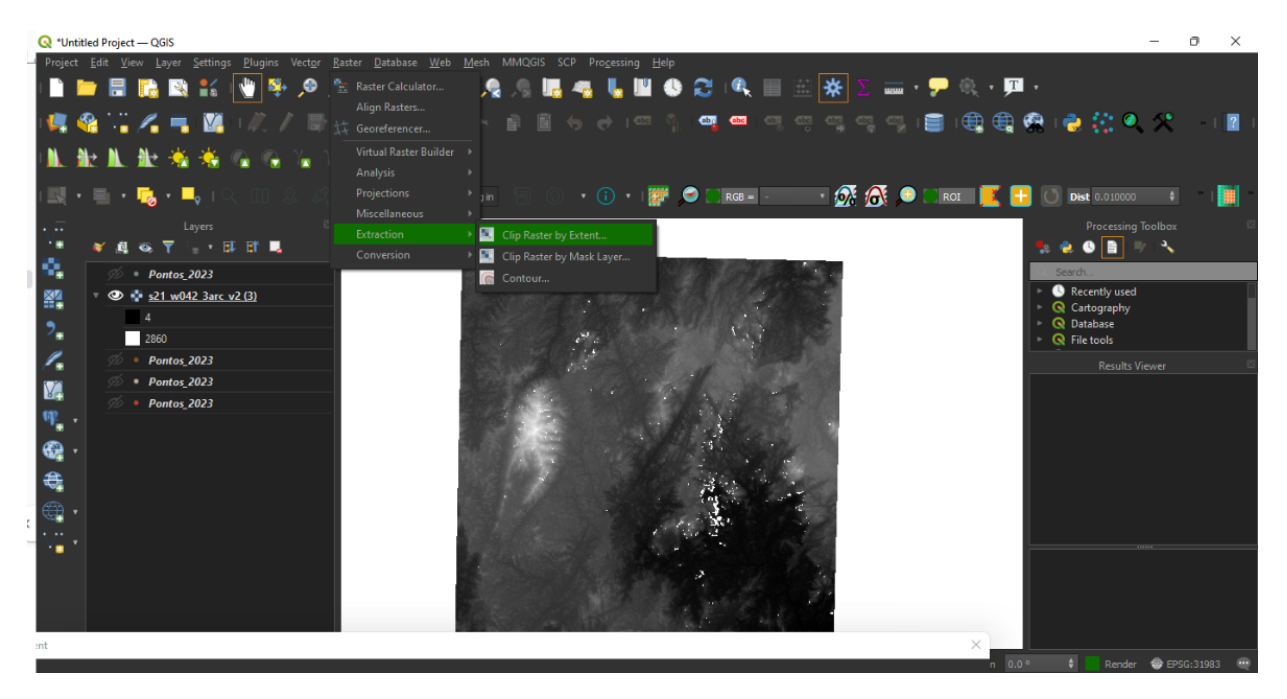

Em "*Camada de entrada*", selecione a imagem SRTM e em "*Extensão de recorte*" abra o "*Desenhar na tela"* (a imagem será recortada onde desejar - limite do Parque). Salve em "*Recortado (extensão)*" o arquivo em uma pasta. Clique em OK.

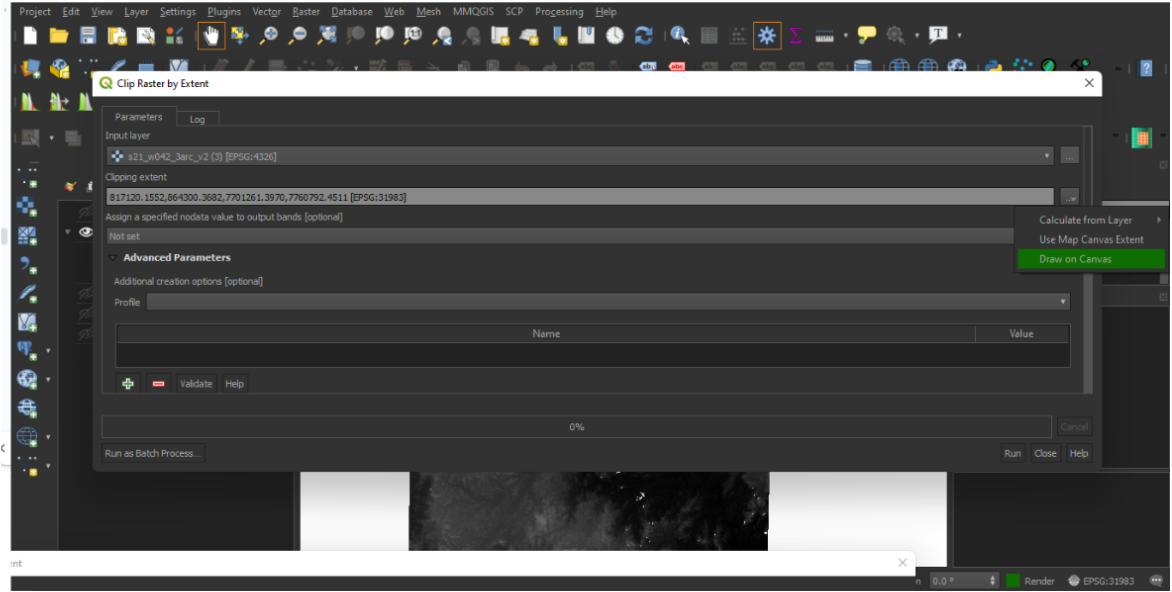

A nova imagem, agora recortada, aparecerá na tela.

**NE SOUVEN CONSUL** 

Agora trabalharemos somente com a imagem recortada, desabilite a imagem inteira. Em seguida utilizaremos novamente o ícone *"Raster"*. Clique em *"Converter" e selecione "raster para vetor (poligonizar)"*.

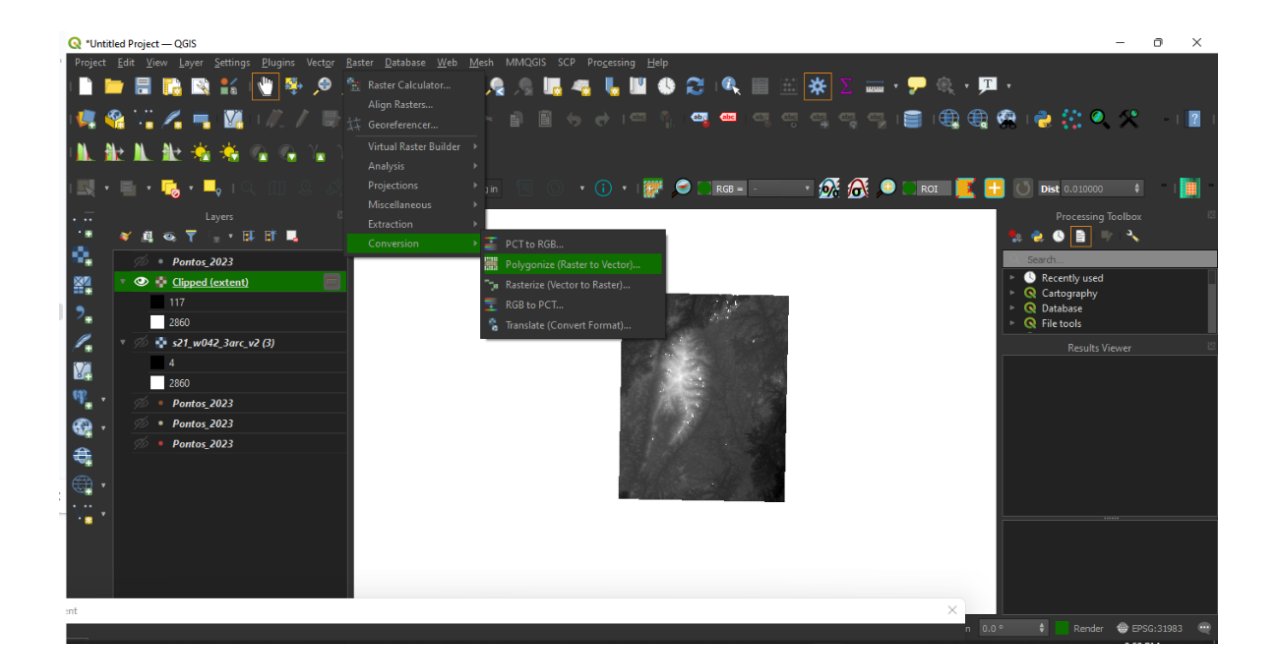

Uma nova janela aparecerá. Nesse próximo passo a imagem SRTM será transformada em shape (polígonos). Em "*Camada de entrada*", selecione a imagem SRTM recortada. Salve o novo arquivo em na pasta de trabalho e clique em OK.

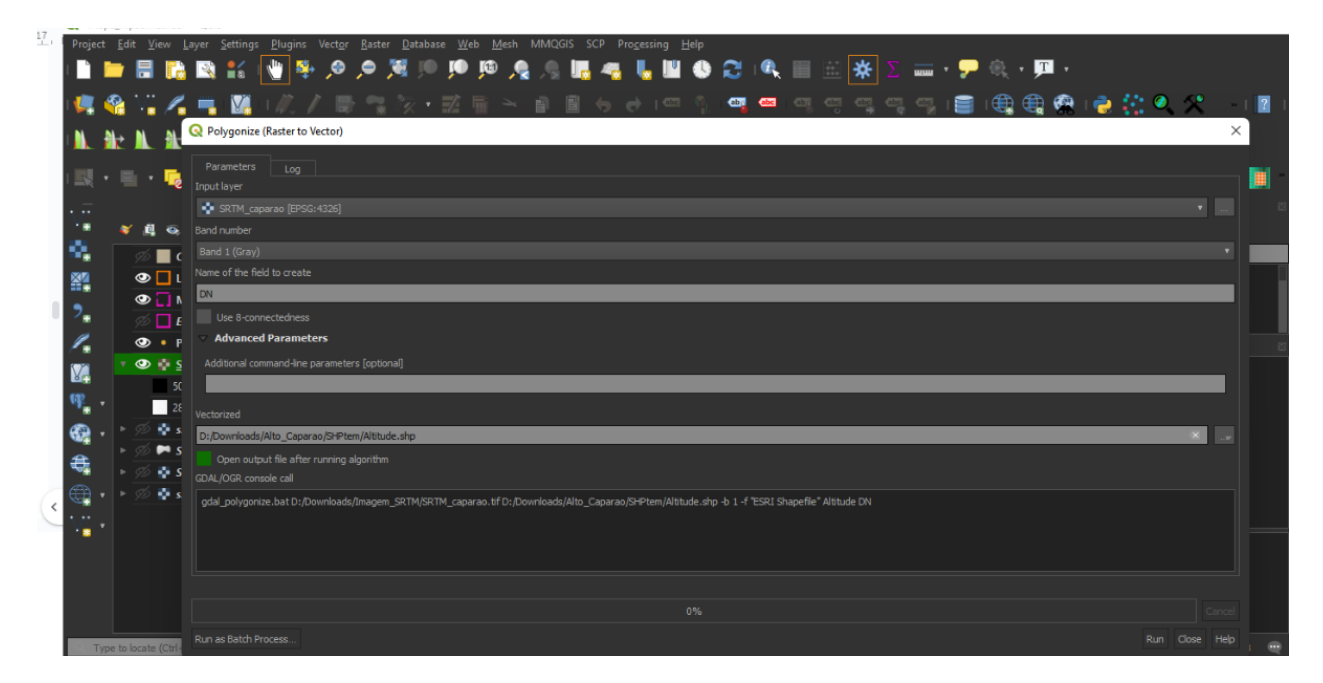

Na tela aparecerá o novo shape com a altitude de cada quadrícula.

Logo após, abra a tabela de atributos com dois cliques em cima da camada conversão. Observe que essa tabela apresenta 2 colunas, sendo que a coluna DN representa a altitude. Agora vamos adicionar um campo na tabela de atributos no qual iremos calcular a Temperatura do ar a partir da altitude. Para criar um novo campo, clique em "*Alternar modo de exibição (lápis)"* e depois *"Novo campo".* Na nova janela, adicione o nome da camada digitando TºC, em tipo certifique-se que a opção Número decimal (real) esteja selecionado. Clique em OK.

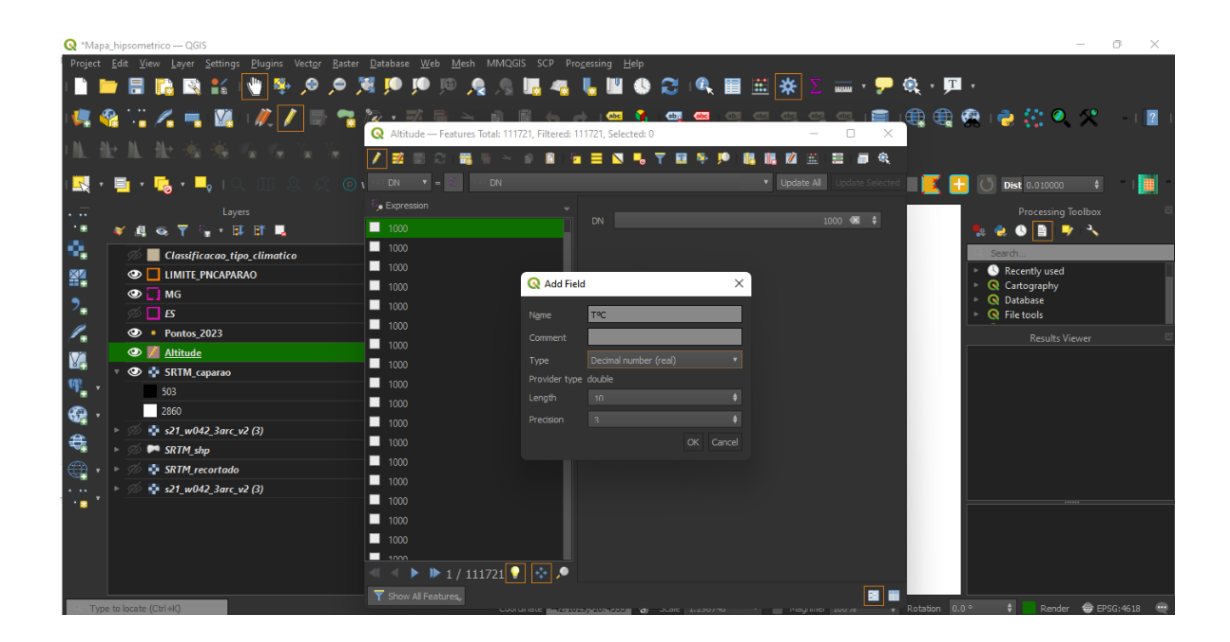

Perceba que há agora na tabela de atributos um novo campo, denominado TºC, mas que ainda não foi preenchido. Feche a tabela de atributos.

Agora, vamos utilizar outra ferramenta do QGis, a ferramenta Calculadora de Campo. Clique no ícone acima. A Calculadora de Campo de conversão será aberta.

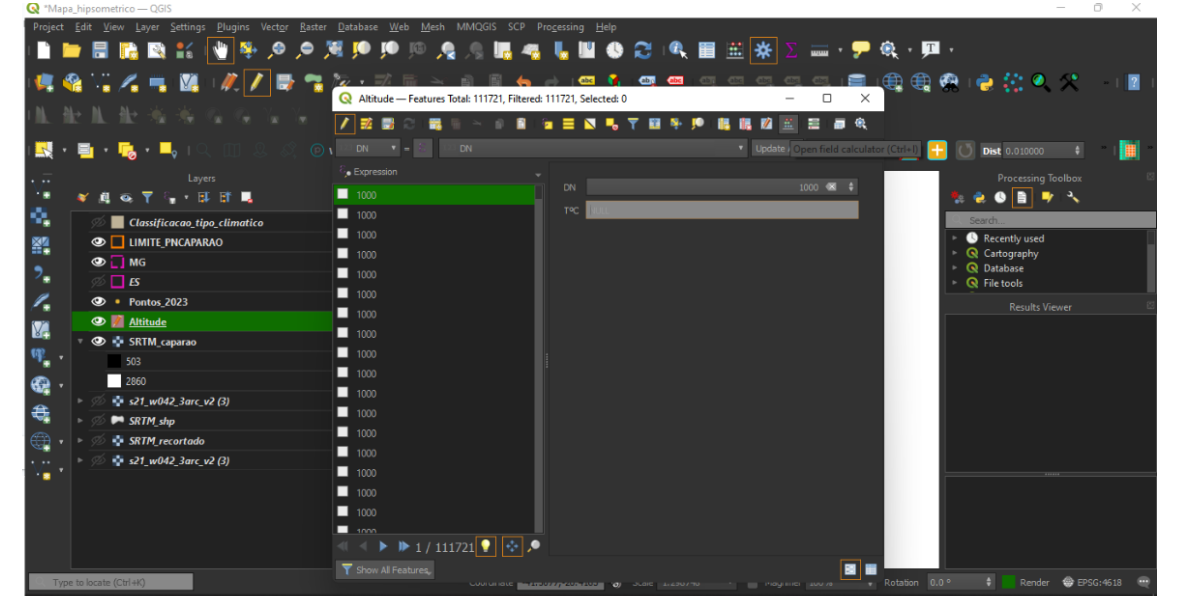

Na nova janela, em "*Atualize um campo existente*", insira o campo T°C.

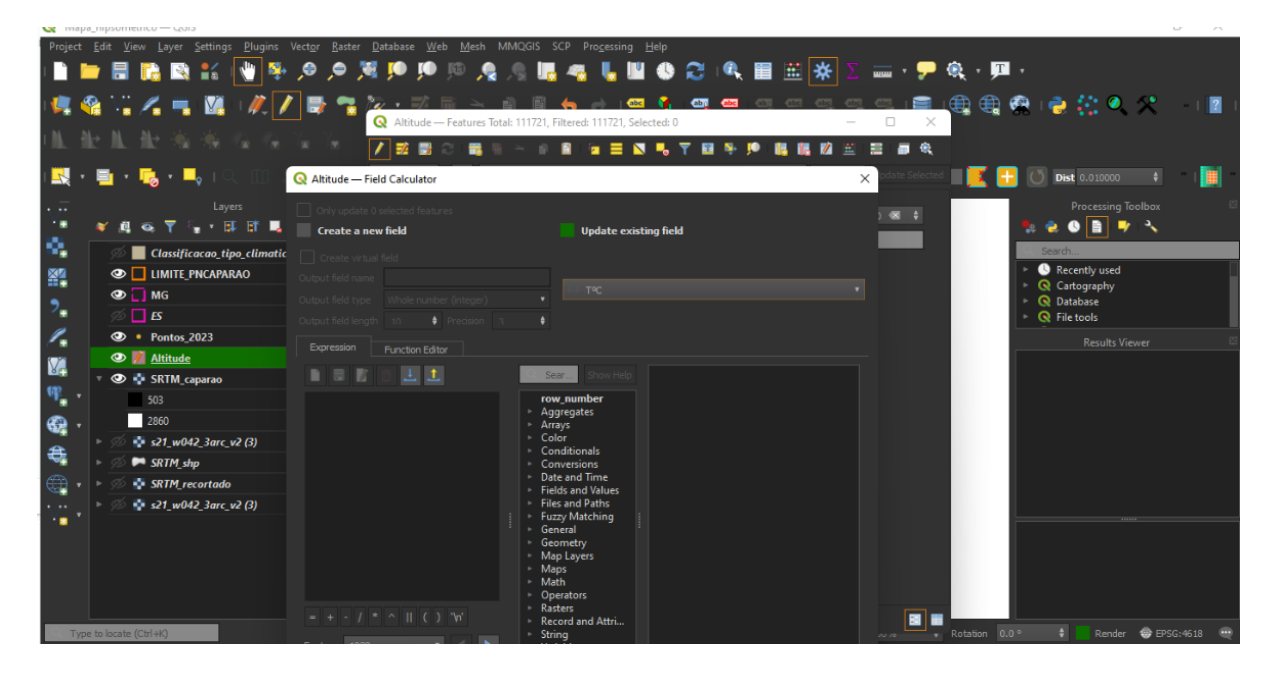

Depois em "*Criar novo campo*" nomeie o campo de saída e depois selecione *"número decimal real"* em *"tipo de saída"*.

Na janela da calculadora digite a fórmula previamente obtida com o Gráfico de Regressão linear no Excel. Obs: Utilize os comandos da calculadora.

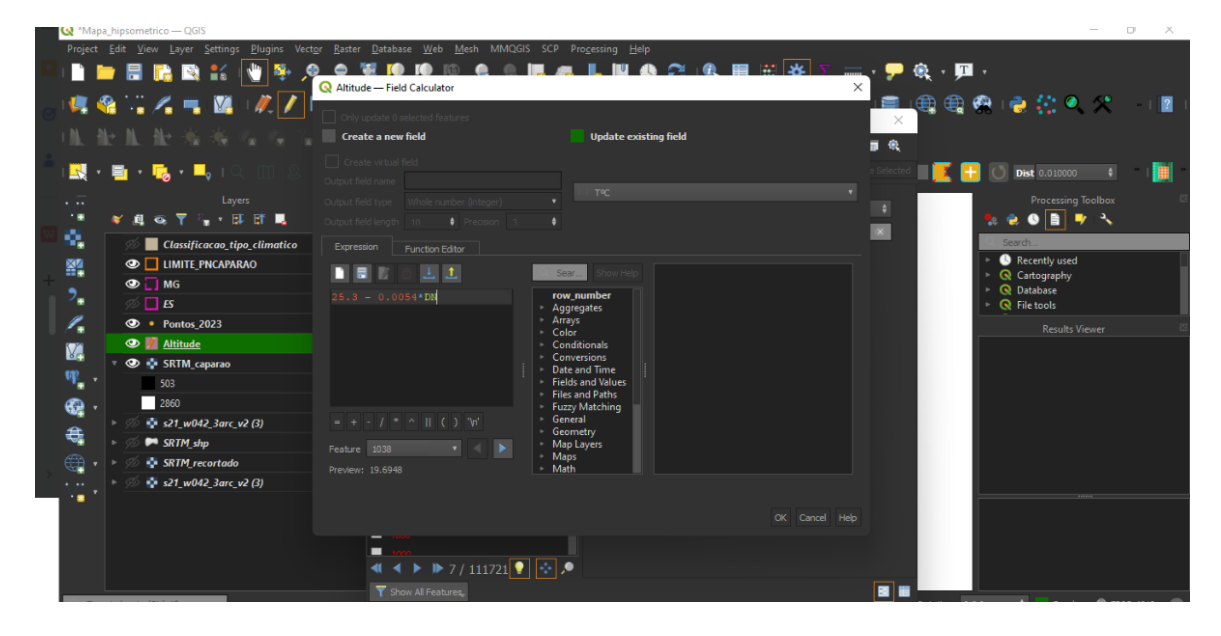

O programa irá processar o cálculo em cada uma das linhas do Coluna TºC, presente na tabela de atributos. Quando terminar o processamento, abra a tabela de atributos. Observe que cada linha da Coluna TºC agora possui um valor, estimado a partir da fórmula inserida no passo anterior.

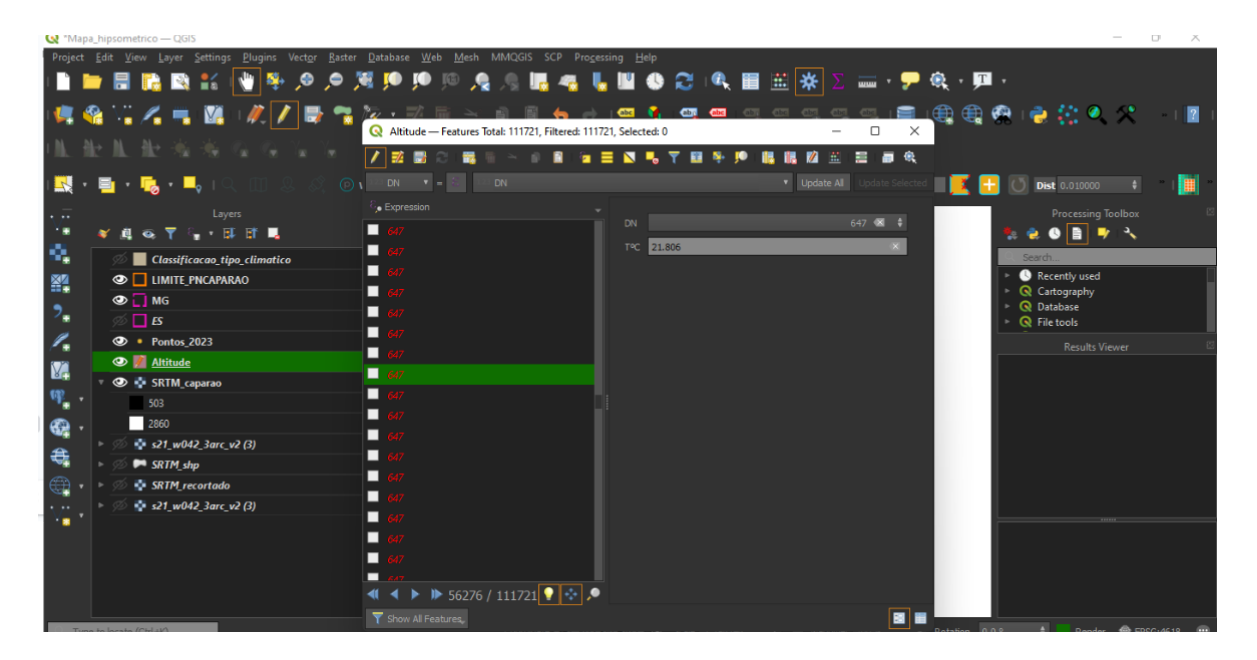

Agora o próximo passo, é determinar faixas de temperatura e mapear esse dado. Para isso clique com o botão direito do mouse em cima do shape recortado (Conversão) e clique em Propriedades. Clique em "*Graduado",* mude o gradiente de cores de acordo com sua preferência, e depois organize as classes com os valores de temperatura do ar. Em *"Modo"* escolha a opção "*Quebra natural (jenks)"* e defina a quantidade de classes.

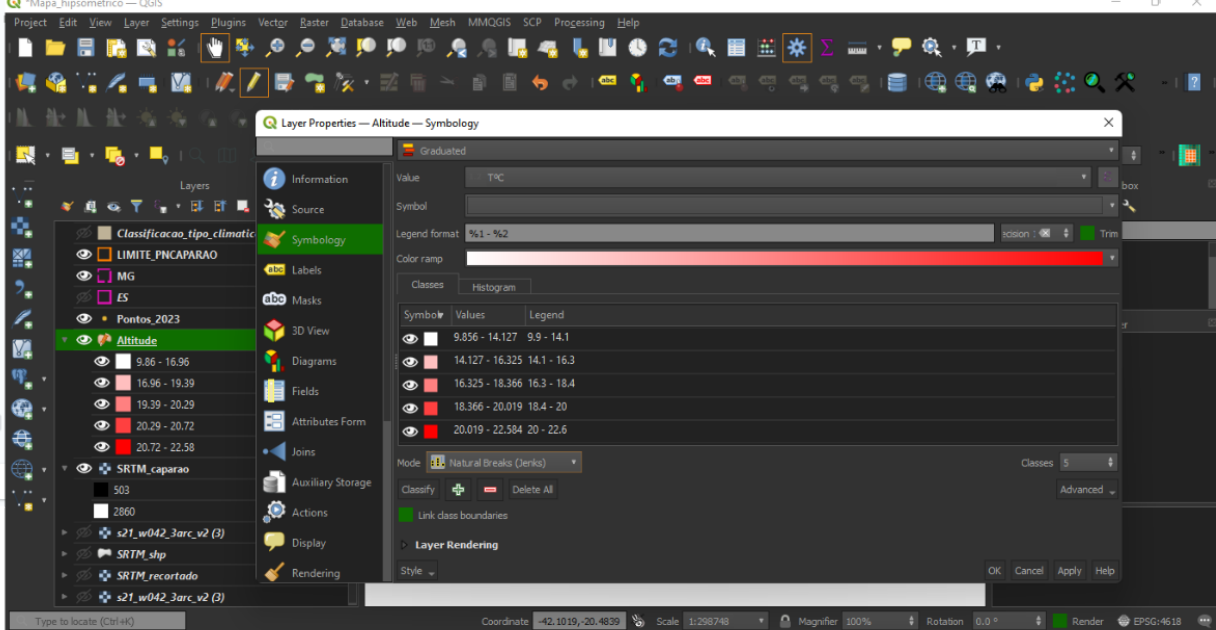

Retire o contorno clicando no ícone de Conversão (nas camadas), depois em "*Símbolos"* clique duas vezes na classe escolhida. Em *"preenchimento simples"* vá em "*cor do traço"* e selecione *"traço transparente"*.

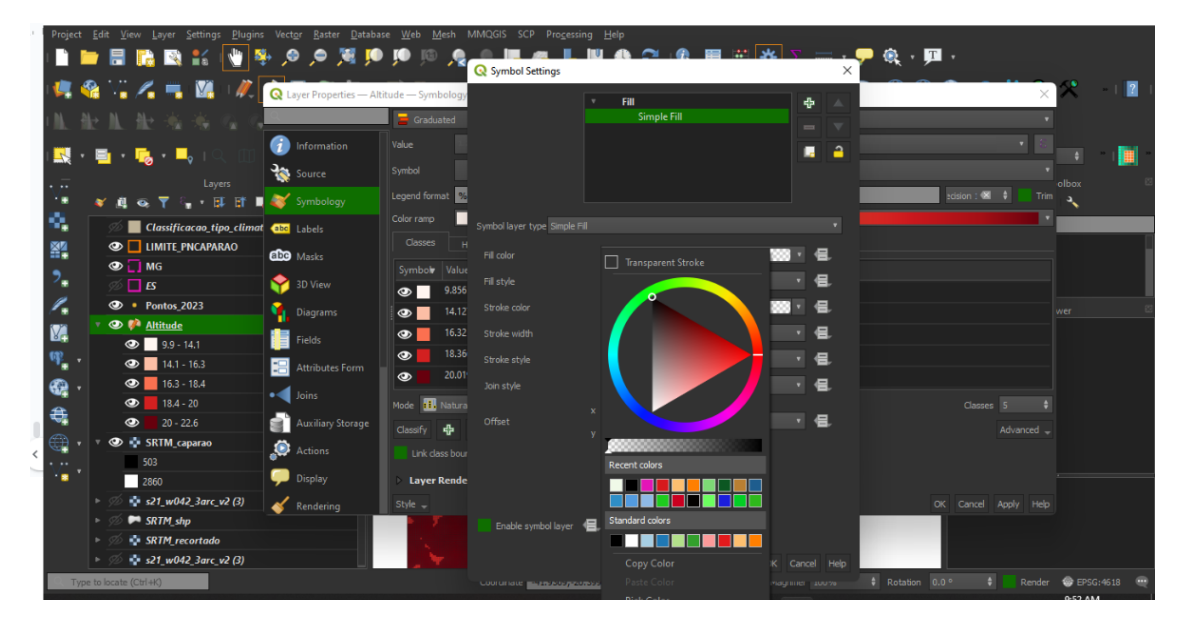

Pronto, já conseguimos visualizar o mapeamento da temperatura do ar.

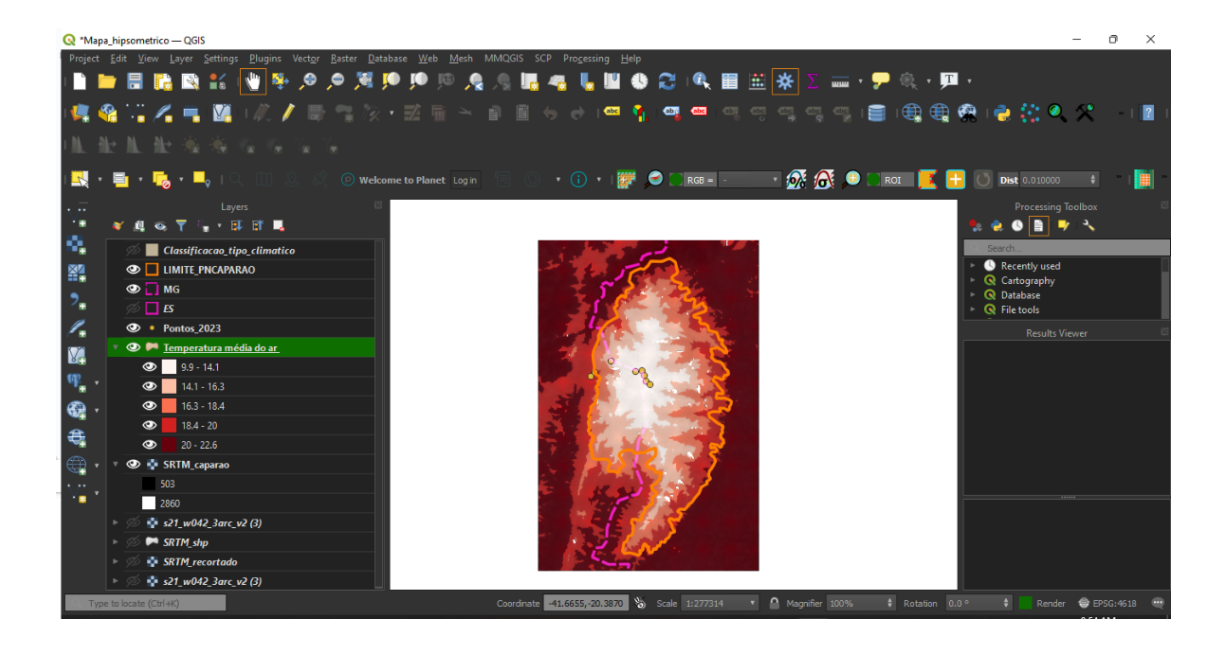